## **TeensyBat Fledermausdetektor: Hauptbildschirm**

Version 14

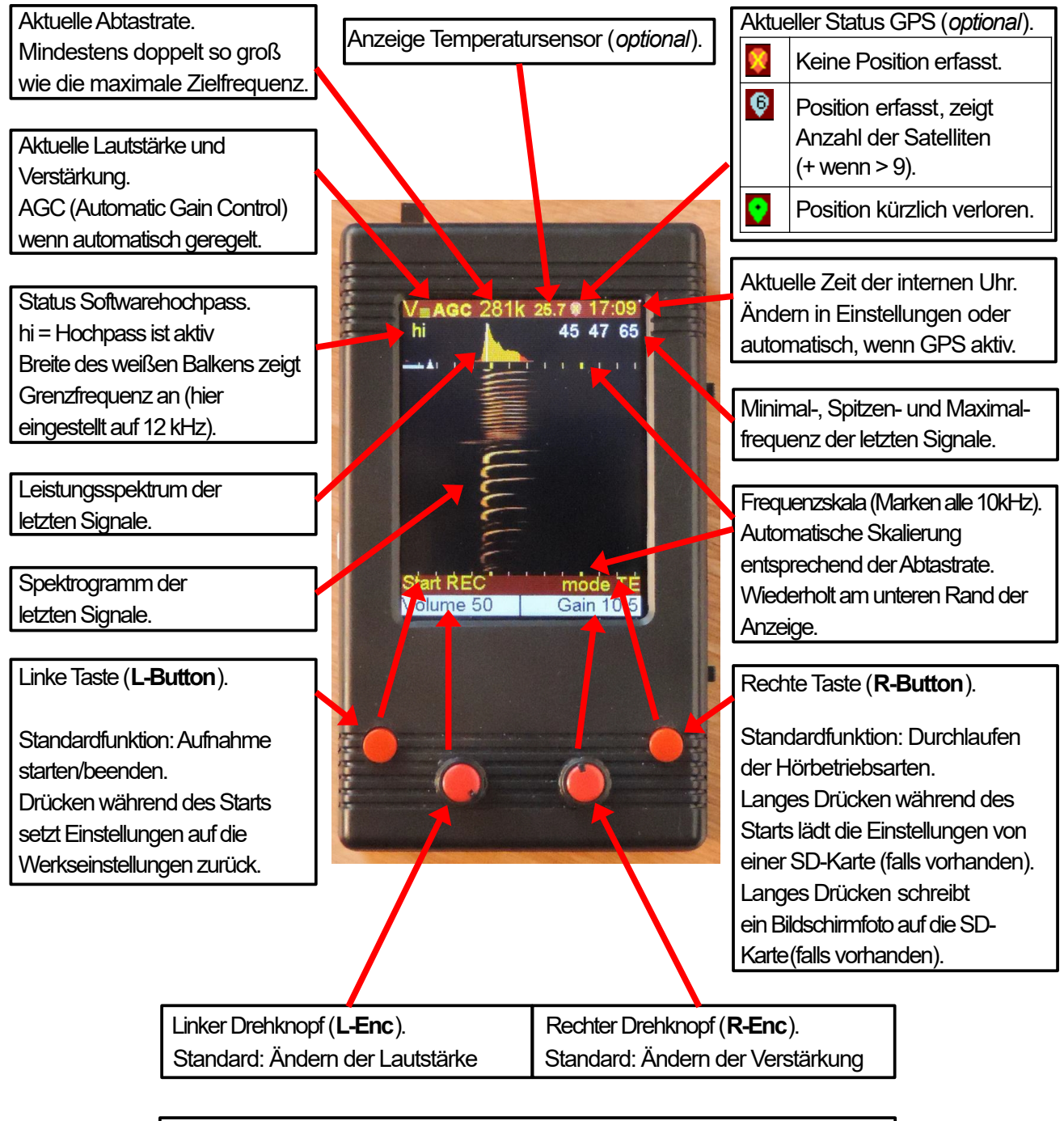

Die Funktion des Drehknopfes kann geändert werden. Drücken, um in das Änderungsmenü zu gelangen, dann den Drehknopf, um die Funktion auszuwählen. Drücken Sie den Drehknopf erneut, um die Funktion zu aktivieren.

## **TeensyBat Fledermausdetektor: SETTINGS**

### **Verwendung des Menüs SETTINGS:**

Drücken Sie **L-Enc** (linker Drehknopf), um den Menümodus zu wählen. Drehen Sie **L-Enc**, bis SETTINGS angezeigt wird, und drücken Sie **L\_Enc** erneut, um diese Option auszuwählen. Auf dem Display erscheint nun die Einstellungsseite STARTUP DEFAULTS.

Sobald Sie sich auf der Einstellungsseite befinden, drehen Sie **L-Enc**, um die Option zu markieren, die Sie ändern möchten, und drehen Sie dann **R-Enc** (rechter Drehknopf), um deren Wert zu ändern.

### **Zugriff auf andere Seiten:**

Drehen Sie **L-Enc**, bis die Seitenüberschrift (STARTUP DEFAULTS) hervorgehoben ist, und drehen Sie dann **R-Enc**, um durch andere Einstellungsseiten zu blättern.

### **Wichtiger Hinweis:**

Wenn Sie alle Einstellungen geändert haben, können Sie:

- entweder das Einstellungsmenü einfach verlassen (ohne zu speichern), indem Sie die Taste **L-Enc** drücken,
- oder die Änderungen durch Drücken der Taste **R-Enc** vor dem Verlassen des Einstellungsmenüs speichern.

**Beenden ohne zu speichern**: Die Änderungen werden direkt übernommen, bleiben aber nur bis zum nächsten Ausschalten erhalten. Beim erneuten Einschalten des Geräts werden die zuvor gespeicherten Einstellungen verwendet.

**Speichern und Beenden**: Die Änderungen werden übernommen und im EEPROM gespeichert, so dass sie auch nach dem Aus- und Wiedereinschalten des Geräts wirksam bleiben.

Wenn eine SD-Karte vorhanden ist, werden die Einstellungen in eine Datei auf dieser SD-Karte geschrieben. Sie können eine Kopie dieser Datei (im Stammverzeichnis: TB\_V13.cfg) auf einem Computer speichern, um sie sicher aufzubewahren. Diese Konfigurationsdateien können zwischen Geräten und mit anderen Benutzern ausgetauscht werden.

### **Einstellungen zurücksetzen:**

Beim Start können die Einstellungen auf die "Werkseinstellungen" oder auf gespeicherte Konfigurationsdateien auf einer SD-Karte zurückgesetzt werden.

Um die "Werkseinstellungen" wiederherzustellen, halten Sie den **L-Button** (linke Taste) gedrückt, wenn Sie den TeensyBat starten. Das Display wird die Rückstellung auf den Standard melden.

Um die Einstellungen auf eine zuvor gespeicherte Konfigurationsdatei (im Stammverzeichnis: TB\_V13.cfg) auf einer SD-Karte zurückzusetzen, drücken Sie den **R-Button** (rechte Taste) während des Starts.

# **TeensyBat Fledermausdetektor: Seite 1 - STARTUP DEFAULTS**

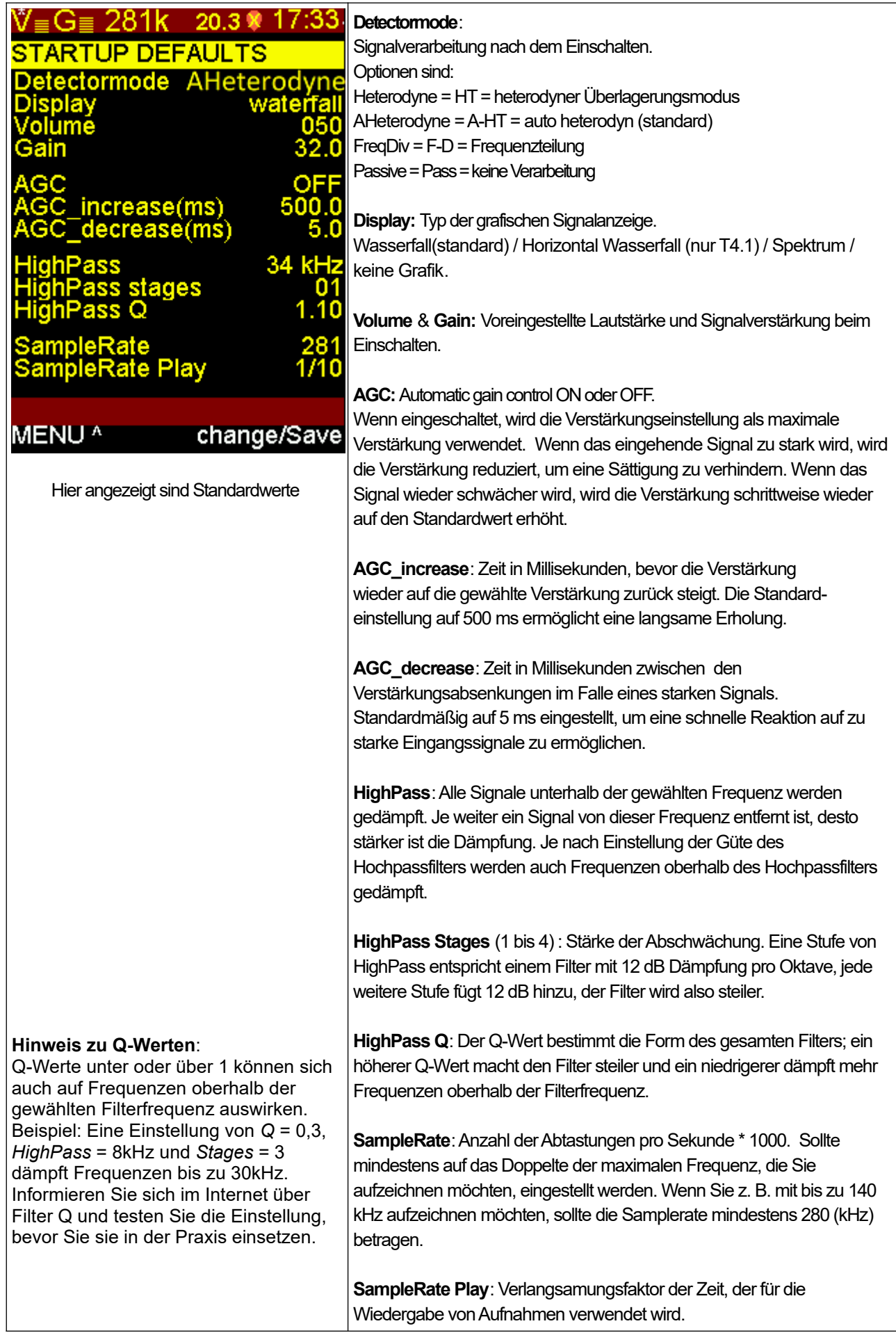

## **TeensyBat Fledermausdetektor: Seite 2 – SETUP**

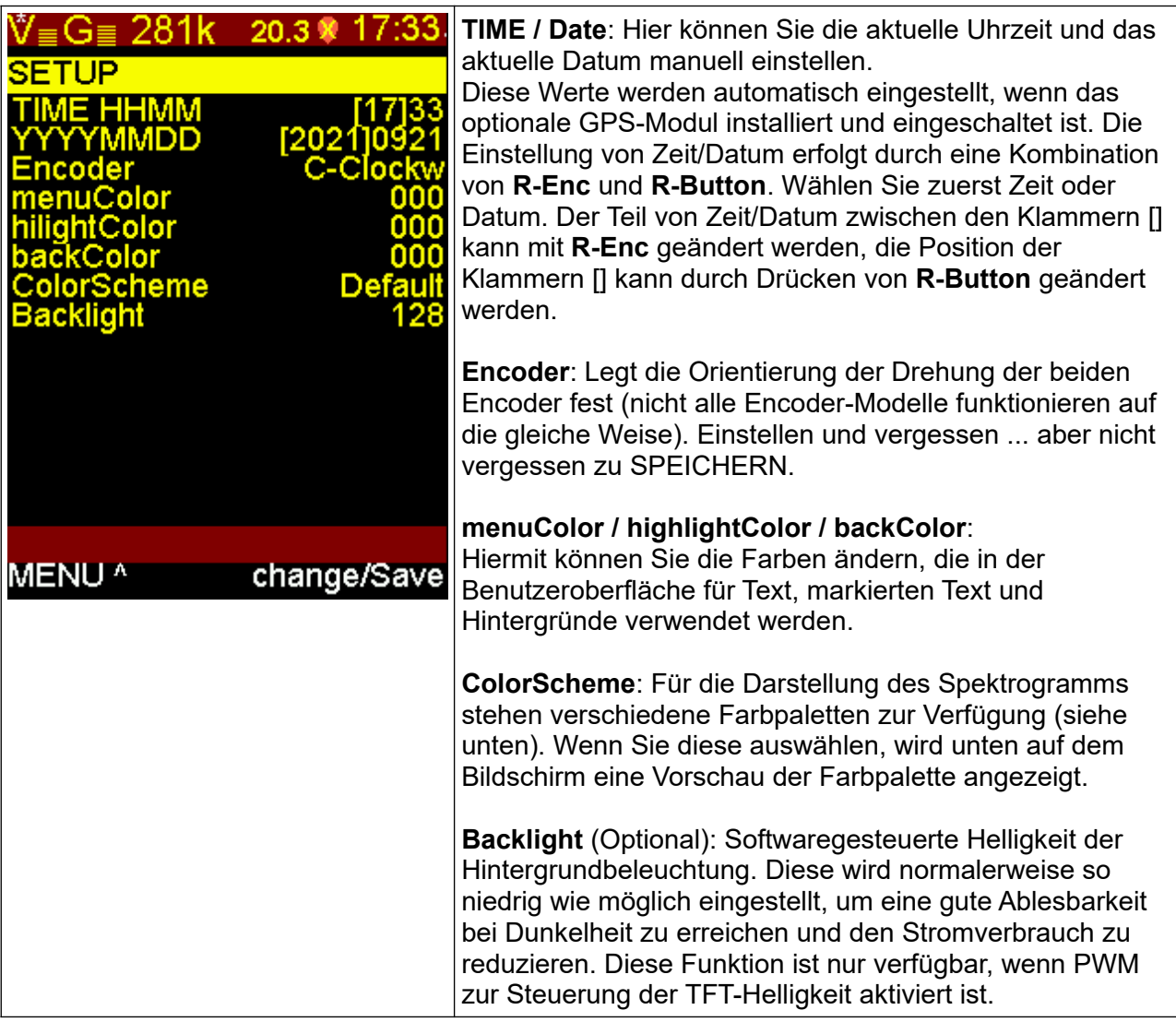

#### **Verfügbare Farbpaletten**

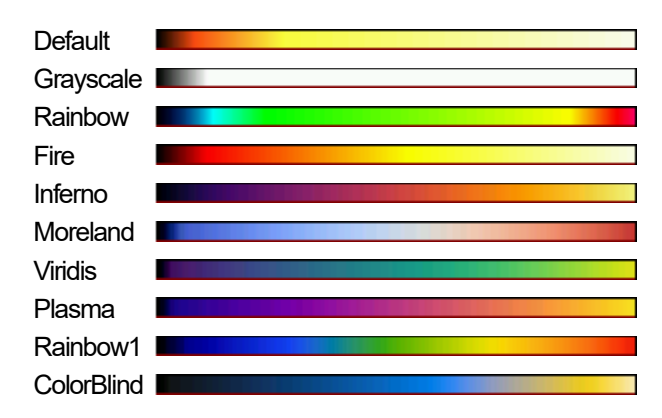

# **TeensyBat Fledermausdetektor: Seite 3 – AUTO RECORDING**

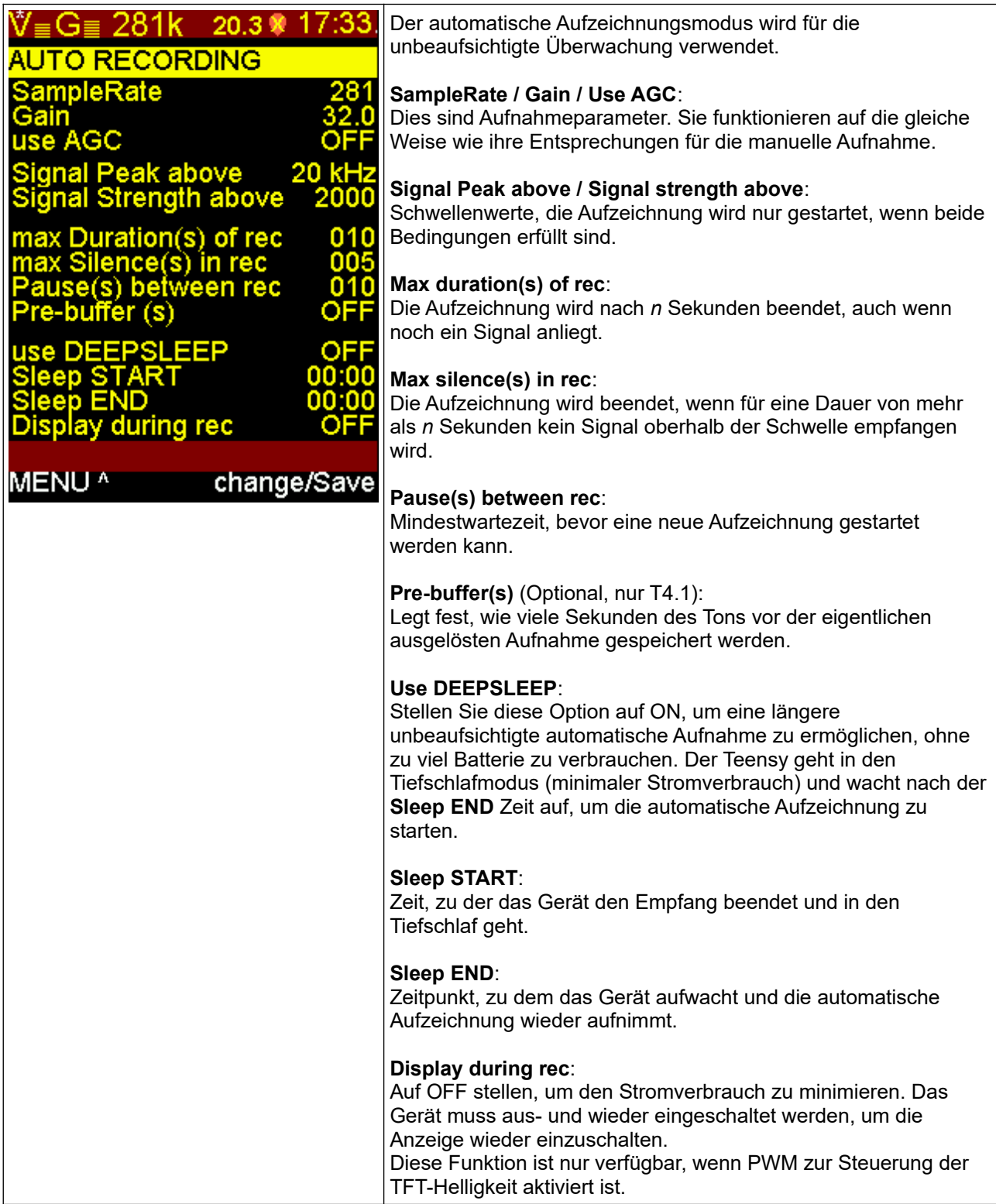

## **TeensyBat Fledermausdetektor: Seite 4 – GPS STATUS**

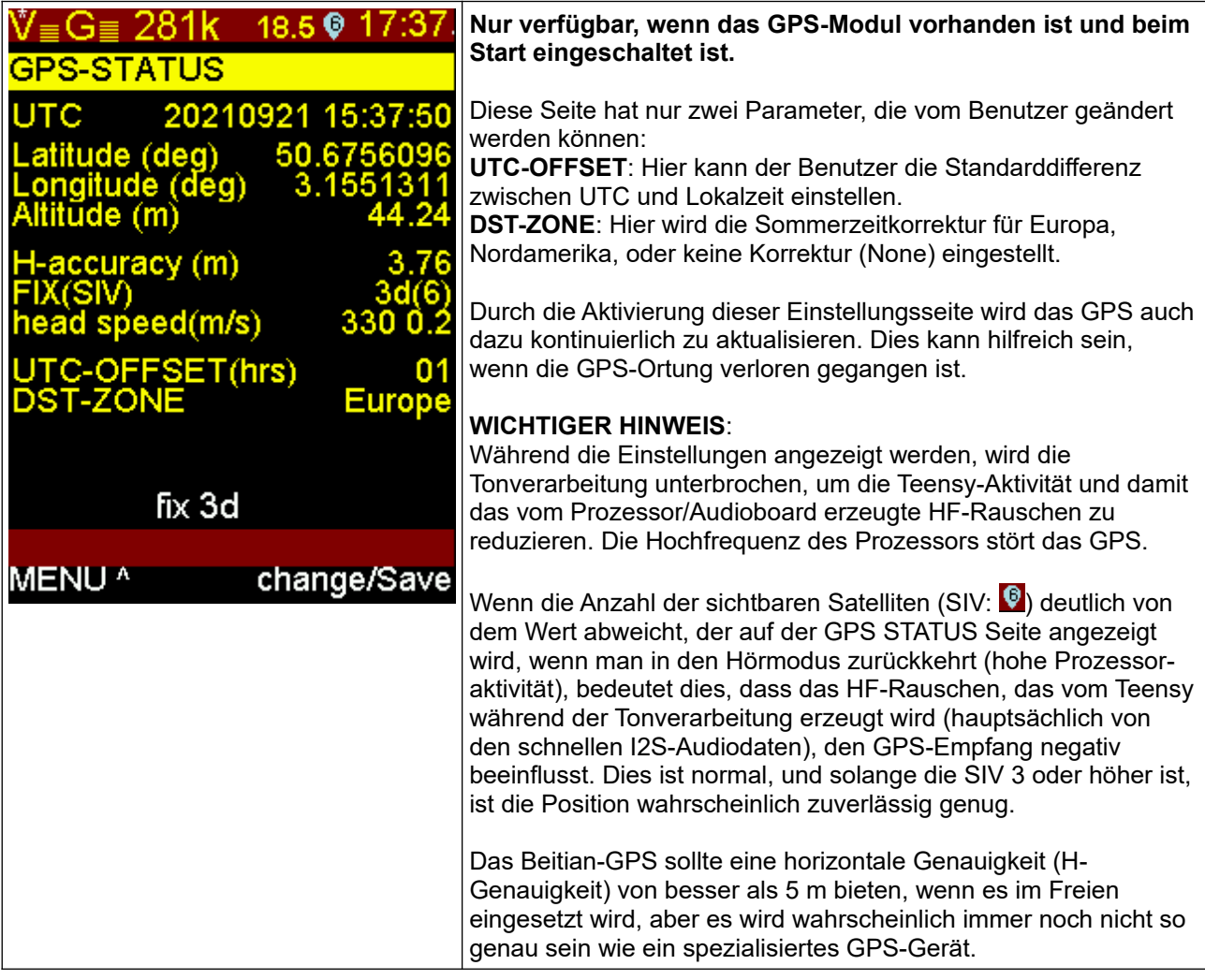

Die GPS-Daten werden wie die Temperatur und andere Parameter in den aufgezeichneten WAV-Dateien entsprechend dem GUANO-Standard gespeichert (siehe <https://guano-md.org/>):

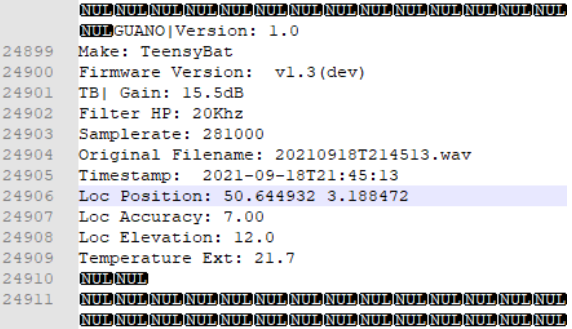

Sie können diese Daten mit einem einfachen Texteditor am Ende der WAV-Datei sehen. **Bitte beachten Sie, dass aktuelle WAV-Bearbeitungssoftware die Guano-Metadaten beim Exportieren/Speichern von WAV-Dateien verliert.**

### **TeensyBat Fledermausdetektor: Verwendung des Prebuffers** (nur für Teensy 4.1)

Das Teensy-Board 4.1 kann während des Zusammenbaus mit einem oder zwei PSRAM Chips aufgerüstet werden, die 8 oder 16 MB zusätzlichen Speicher bieten.

Dieser Speicher kann dann vom Code verwendet werden, um die eingehenden Audiodaten kontinuierlich in einen endlosen Ringpuffer zu schreiben. Sobald der Puffer voll ist, schreibt die Teensy Bat von der Startposition aus weiter in den Puffer, wobei das älteste Audio zuerst überschrieben wird.

Wenn dieser Ringpuffer aktiviert ist (bei der Kompilierung), ist er standardmäßig so eingestellt, dass er bis zu 4,5 Sekunden Voraufzeichnung bietet. Diese Einstellung kann vom Benutzer geändert werden. Theoretisch kann ein 16Mb PSRAM verwendet werden, um fast 30 Sekunden Audio bei 281K Sampling zu sammeln. Derzeit nutzt der Code nur einen Teil des verfügbaren PSRAM für diesen Zweck. Die Standardeinstellungen sind 10000 Sampleblöcke (je 128 Samples) für den Ringpuffer und 2000 Sampleblöcke (von 128) für den Puffer während der Aufnahme.

Wenn die Aufnahme manuell gestartet wird (durch Drücken der linken Taste (**L-Butto**n)), werden die letzten 4,5 Sekunden des Tons im Ringspeicher direkt auf die SD-Karte geschrieben, aber die Aufnahme beginnt auch direkt und wird fortgesetzt, bis die linke Taste erneut gedrückt wird.

Dann füllt sich der Ringspeicher wieder, usw.

Auf diese Weise kann der Benutzer aktiv auf eingehende Geräusche hören und entscheiden, ob er sie aufnehmen möchte, wenn sie interessant sind. Wenn die Aufnahme beginnt, enthält die aufgenommene Datei immer das Geräusch, das den Benutzer dazu veranlasst hat, die Aufnahmetaste zu drücken.

Diese 4,5 Sekunden sind mehr als ausreichend, um die menschliche Reaktionszeit auszugleichen, um Zeit zu haben, zu entscheiden, ob eine Aufnahme gemacht werden soll oder nicht, und um schließlich eine vollständige Aufnahme zu erhalten, einschließlich der Geräusche, die das Tier gemacht hat, als es sich näherte, bevor es überhaupt hörbar war.

Der Ringspeicher kann auch für die automatische Aufzeichnung verwendet werden. Standardmäßig werden dann nicht 4,5 Sekunden zu jeder automatischen Aufzeichnung hinzugefügt, sondern ein benutzerdefinierter Wert (siehe Einstellungen).

Auf diese Weise ist die Chance größer, Geräusche des sich nähernden Tieres zu erhalten, die noch nicht laut genug waren, um die Aufnahme auszulösen.

## **TeensyBat Fledermausdetektor: Aufnahme und Wiedergabe**

### **Speicherkarte**

Während der Aufzeichnung werden die Dateien auf einer Micro-SD-Karte gespeichert. Diese Micro-SD-Karte muss als FAT32 formatiert sein. Alle SDHC-Karten (bis 32 GB) sind normalerweise als FAT32 formatiert, die größeren SDXC-Karten als XFAT. Sie können SDXC-Karten verwenden, aber Sie müssen sie als FAT32 formatieren. Das Tool guiformat.exe von Ridgecorp ist zum Beispiel ein einfaches Tool, um dies zu tun.

### **Dateien**

Die Dateien werden in Ordnern des Erstellungsdatums gespeichert, d. h. für jeden Tag, an dem Sie eine oder mehrere Aufnahmen gemacht haben, wird ein neuer Ordner angelegt. In diesem Ordner werden die Dateien mit einem langen Dateinamen gespeichert, der das Erstellungsdatum und die Erstellungszeit enthält. Vergewissern Sie sich, dass Uhrzeit und Datum korrekt eingestellt sind. Wenn Sie während der Sommerzeitumstellung aufzeichnen, können die Dateien etwas durcheinander geraten. Bitte beachten Sie dies.

### **Aufnahme starten**

Diese Funktion kann natürlich nur genutzt werden, wenn eine SD-Karte vorhanden ist. Die Karte muss vor dem Einschalten des Detektors eingelegt werden.

Sie können eine Aufnahme starten, indem Sie einfach die linke Taste (**L-Button**) drücken. Auf dem Display zeigt der Detektor RECORDING an. Der Wasserfall- und der Erkennungsmodus funktionieren weiterhin. Die Minimal-, Spitzen- und Maximalwerte werden jedoch nicht angezeigt. Die hohen und niedrigen Werte sind die Punkte, an denen die Signalstärke unter 25% des Spitzensignals fällt. Wenn Sie genauer hinschauen sind dies nicht die tatsächlichen niedrigsten und höchsten Frequenzen, diese liegen sogar noch etwas tiefer bzw. höher.

Betätigen Sie die linke Taste während der Aufzeichnung erneut, wird die Aufzeichnung gestoppt.

### **Automatische Aufzeichnung**

Wenn Sie linken Drehknopf **(L-Enc**) auf automatische Aufzeichnung drehen und **L-Enc** drücken, beginnt die automatische Aufzeichnung mit den Parametern, die Sie im Menü für die automatischen Aufzeichnungseinstellungen gewählt haben. Es ist ratsam zu experimentieren und das Display einzuschalten, um zu sehen, was passiert.

Wenn die automatische Aufzeichnung aktiviert ist, wartet der Detektor auf ein geeignetes Signal. Die linke Taste (**L-Butto**n) zeigt "push to stop" an. Wenn Sie diese Taste drücken, wird die automatische Aufzeichnungsfunktion gestoppt. Während einer Aufzeichnung zeigt das Display oben "auto record" und direkt darunter "# x" an, wobei x die fortlaufende Nummer der Aufzeichnung in dieser Autorecord-Session ist.

#### **Wiedergabe**

Mit der Funktion PLAY können wir die Dateien abspielen, die wir zuvor aufgenommen haben.

Wenn die Wiedergabe angewählt ist, werden einige Informationen über die Datei angezeigt. In der oberen Zeile steht der ausgewählte Ordner, darunter die Aufnahmedauer und die Abtastrate. In der unteren Zeile wird der vollständige Dateiname angezeigt.

Oben auf dem Bildschirm wird das Leistungsspektrum angezeigt. Der Detektor speichert ein Leistungsspektrum in jeder WAV-Datei, die er aufnimmt. Dies kann helfen, die eine oder andere Fledermaus in einem Stapel von Aufnahmen zu finden. (Beim Öffnen einer WAV-Datei von einem anderen Gerät oder einer bearbeiteten WAV-Datei ist diese Information nicht verfügbar).

Mit dem linken Drehknopf (**L-Enc**) können wir eine andere Datei im ausgewählten Ordner auswählen. Mit der linken Taste (**L-Button**) können wir das Abspielen der Datei starten. Wenn wir zu einem anderen Ordner wechseln wollen, können wir

**L-Enc** ROOTDIR drücken, was uns zum Stammordner des Dateisystems bringt. Durch Drehen von **L-Enc** können wir den Ordner auswählen und durch Drücken der linken Taste (**L-Button**) wird dieser Ordner ausgewählt.

Der rechte Drehknopf (**R-Enc**) kann verwendet werden, um die Wiedergabegeschwindigkeit zu ändern, standardmäßig beträgt die Geschwindigkeit 1/10 der ursprünglichen Geschwindigkeit. Mit der Einstellung "Direct" wird die Datei so abgespielt, als ob Sie sie empfangen würden. Sie können die Aufnahme mit voller Geschwindigkeit in jedem anderen Modus anhören.

Während der Wiedergabe funktionieren auch die Wasserfallfunktion, das Leistungsspektrum und die Hoch-/Tief-/Spitzenwertanzeige.

Um die Wiedergabefunktion zu verlassen, drücken Sie linke Taste (**L-Button**) STOP (wenn eine Datei wiedergegeben wird) und drücken Sie zweimal den linken Drehknopf (**L-Enc**) ROOTDIR^ / MENU^, um zum Hauptbildschirm zurückzukehren.

> Initial English version 20-10-2021 by Thierry Arbault Added record/playback 25-01-2022 Edwin Houwertjes Removed some features 09-01-2023 Edwin Houwertjes Translated to German 22-11-2023 Roger Cattin